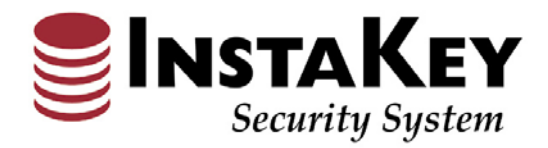

## SecurityRecords.com

*VERSION 3.4* 

*SOFTWARE RELEASE NOTIFICATION*

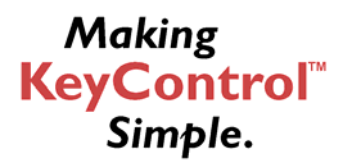

**INSTAKEY LOCK CORPORATION** 7456 W. 5<sup>th</sup> Ave Phone (800) 316-5397<br> *A Shield Security Systems, LLC Company* Lakewood, CO 80226 Fax: (303) 761-6359 *A Shield Security Systems, LLC Company* Lakewood, CO 80226 Fax: (303) 761-6359

URL: www.instakey.com

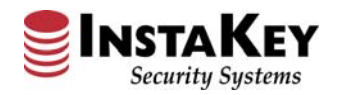

## **Enhancement: EMAIL ORDER CONFIRMATION – NOTES FIELD ENHANCEMENT**

The Email Order Confirmation process now has a new "Add Notes" field where comments can be input for the email recipient and sent directly to them. This "Add Notes" field has a 250 character limit and will not include any email signature information.

If you wish to email the confirmation only to yourself, you do not need to type in your email address, but simply select Copy me, and click Send.

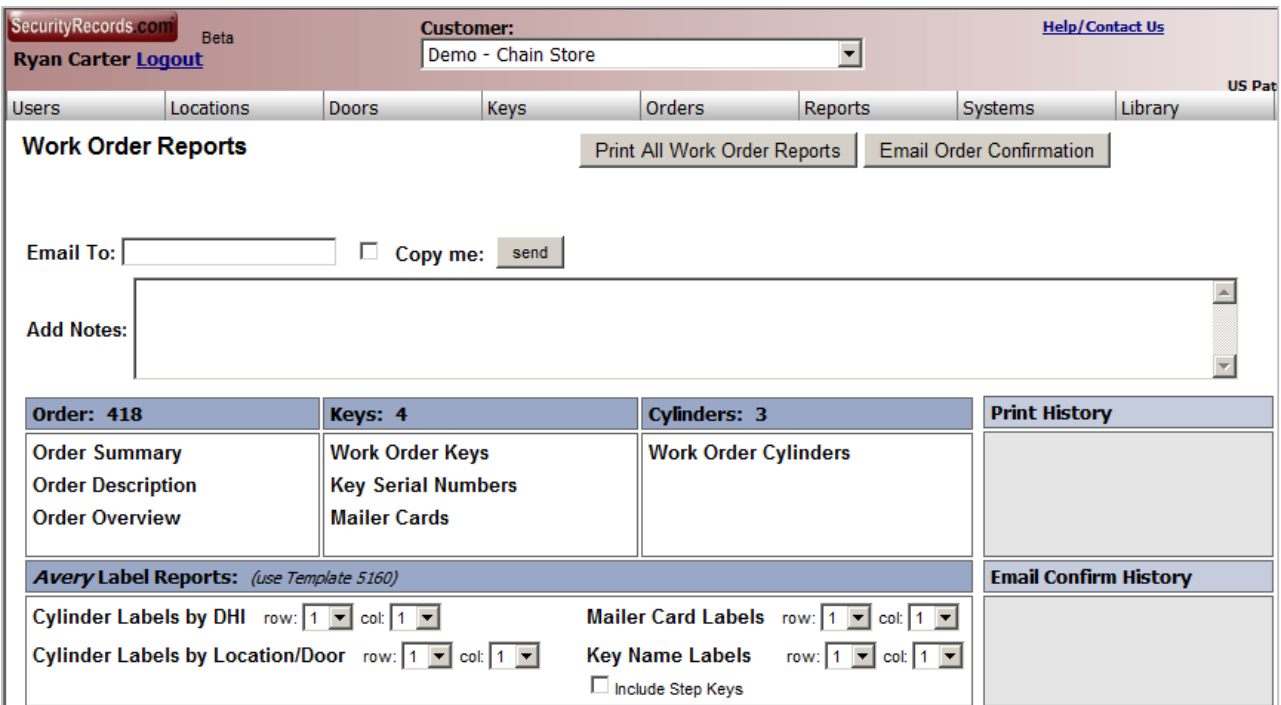

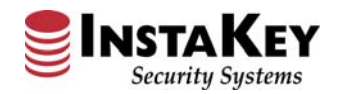

## **Enhancement: ORDER DETAIL – UNSUBMIT ORDER TRACKING PROCEDURE**

A new Un‐Submit Order enhancement has been created to categorize and track Order error rates. If an Order is found to have questionable items present, it will be un‐submitted and the User who submitted the Order initially will receive an email notifying them that the Order has been declined and released for review. The email notification includes the specific items in question that are to be addressed and corrected. Once revised, the User would then select "Re‐Submit Order" for processing.

Below is an example of the Un‐Submit Order Form module (for internal use only) and associated email communication. Customer Service personnel will select the "Incomplete" category and input the inaccurate specific items to be communicated to the User for the Order re-submittal.

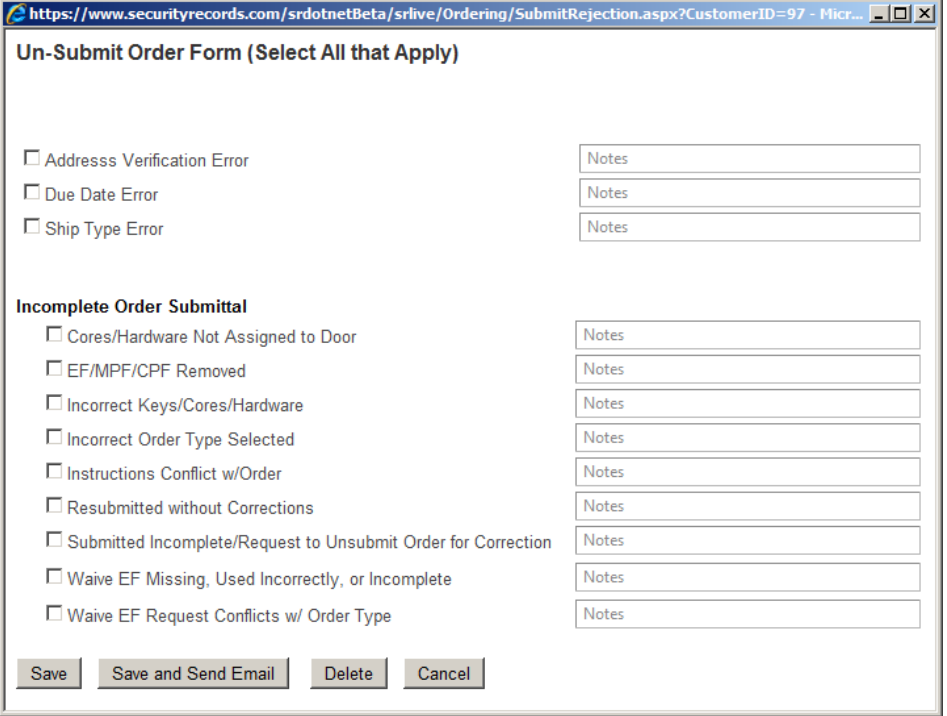

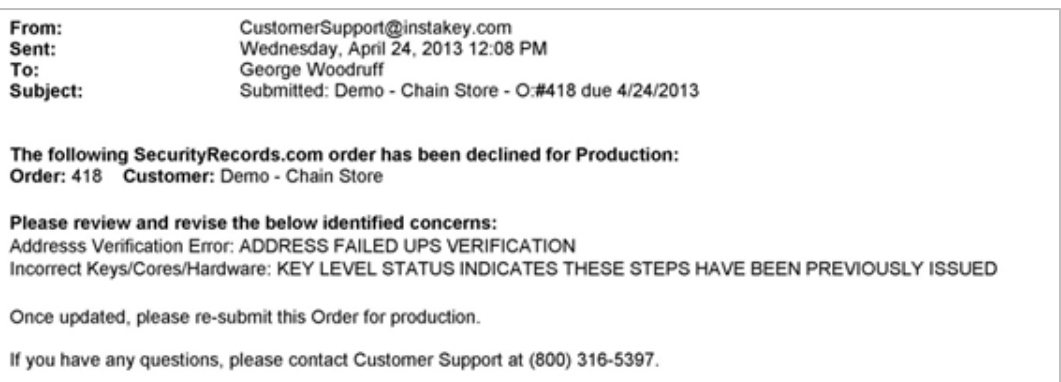

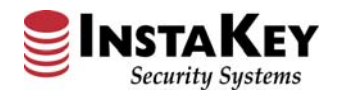

## **Enhancement: UPS ADDRESS VERIFICATION – ORDER DETAIL**

A new "UPS Address Verification" enhancement has been added to improve address and shipment delivery accuracy during order processing. The UPS Address Verification process was previously only available on the Modify Location Detail and the Order Detail screens. Now, if an address has **not** been verified through UPS, the User will see a new link labeled "Address Verified" on the Order Detail page which only refers to the Valid Address box selection.

By clicking on the "Address Verified" link, the User will open a "Verify Address" window where the "Verify Against UPS" button can be utilized to confirm the accurate delivery address.

Once completed, the "Address Verified" link changes to "UPS Verified" and confirms the User has a valid address for UPS delivery.

The User will also now see when and who made the last UPS Address Validation for that Location.

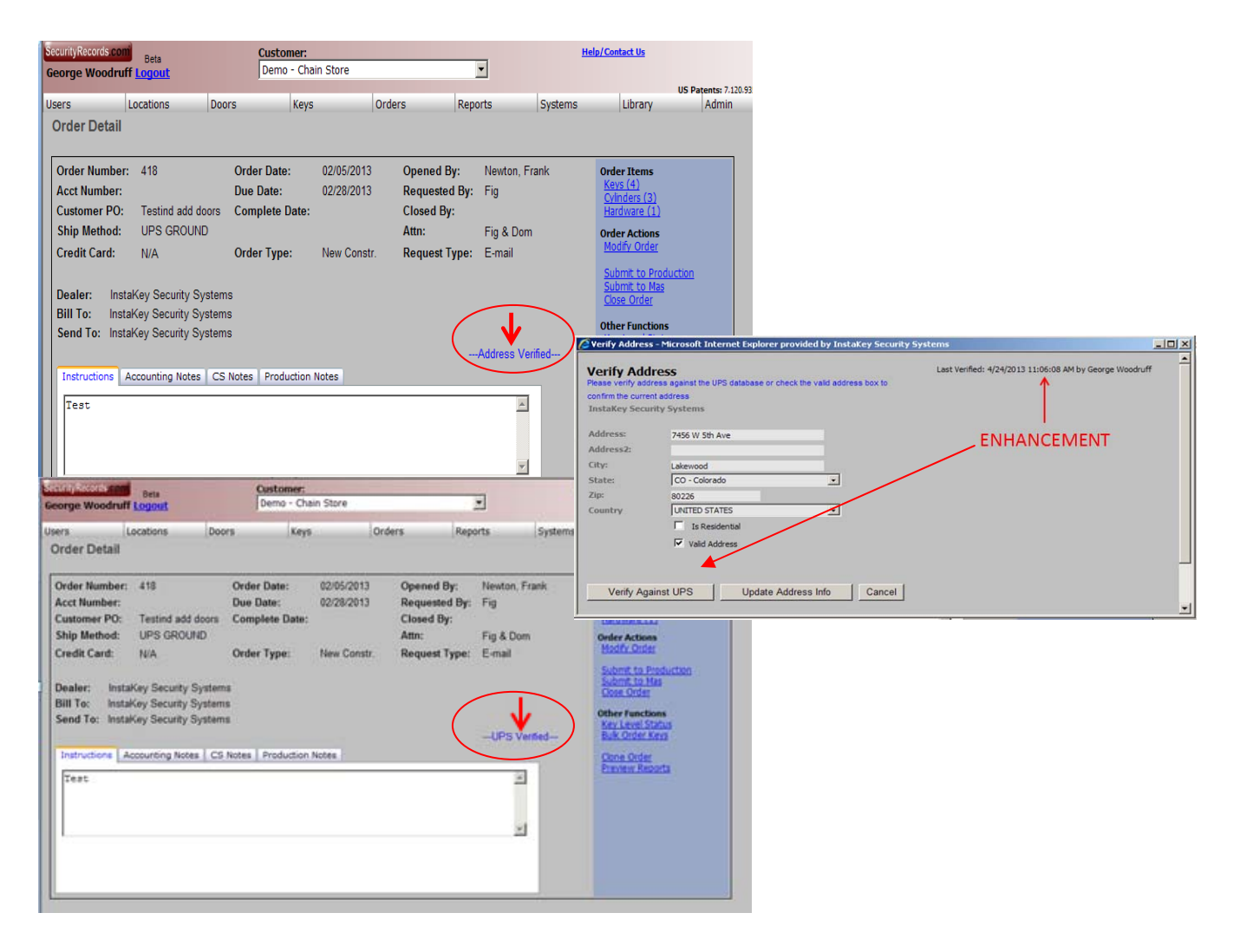